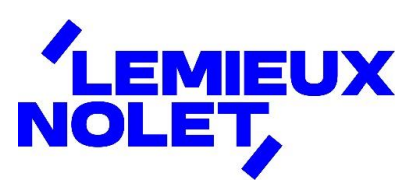

## PORTAIL CCH IFIRM DE LEMIEUX NOLET

# Procédure − Téléverser des documents sur le portail

Se connecter à votre portail [\(Espace client\)](https://lemieuxnolet.cchifirm.ca/clientportal/).

Si vous avez plus d'un portail, sélectionner celui pour lequel vous avez des documents à consulter.

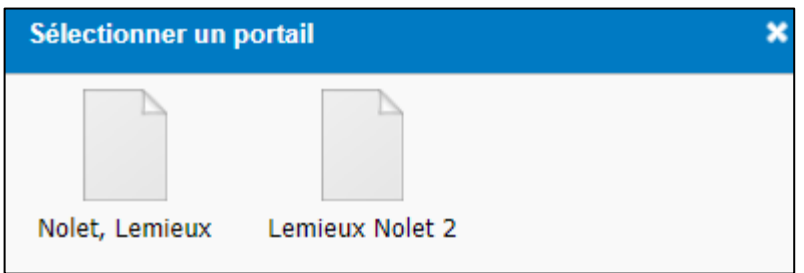

Vous aurez maintenant accès aux différents dossiers.

### Cliquer sur le dossier *Dépôt client*.

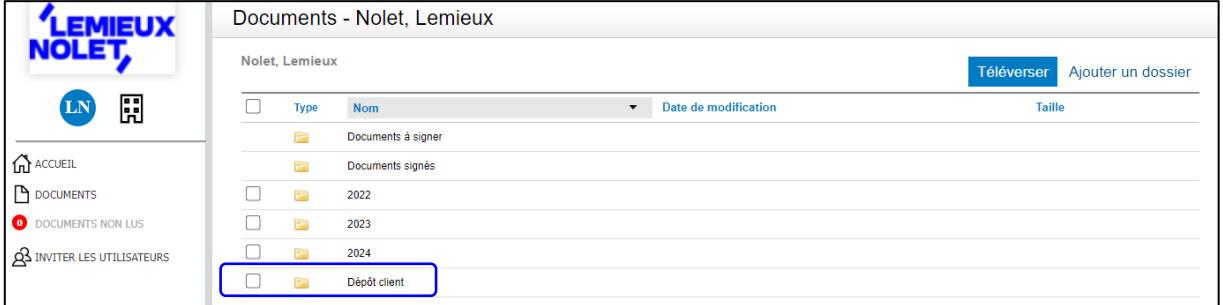

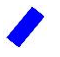

### Cliquer sur *Téléverser*.

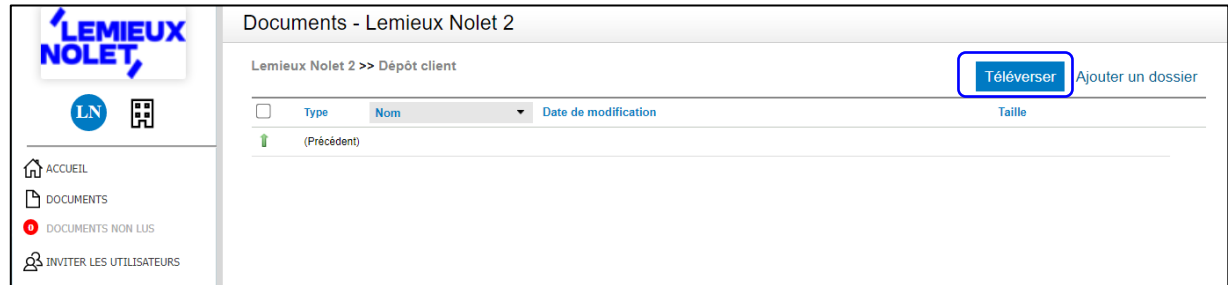

Il y a deux méthodes possibles pour téléverser des documents :

#### **Méthode 1 : sélectionner des fichiers à partir de votre ordinateur**

- Cliquer sur *Sélectionner des fichiers*.
- ◼ Aller chercher les fichiers sur votre ordinateur, cliquer sur *Ouvrir* et ensuite cliquer sur *Téléverser des fichiers*.

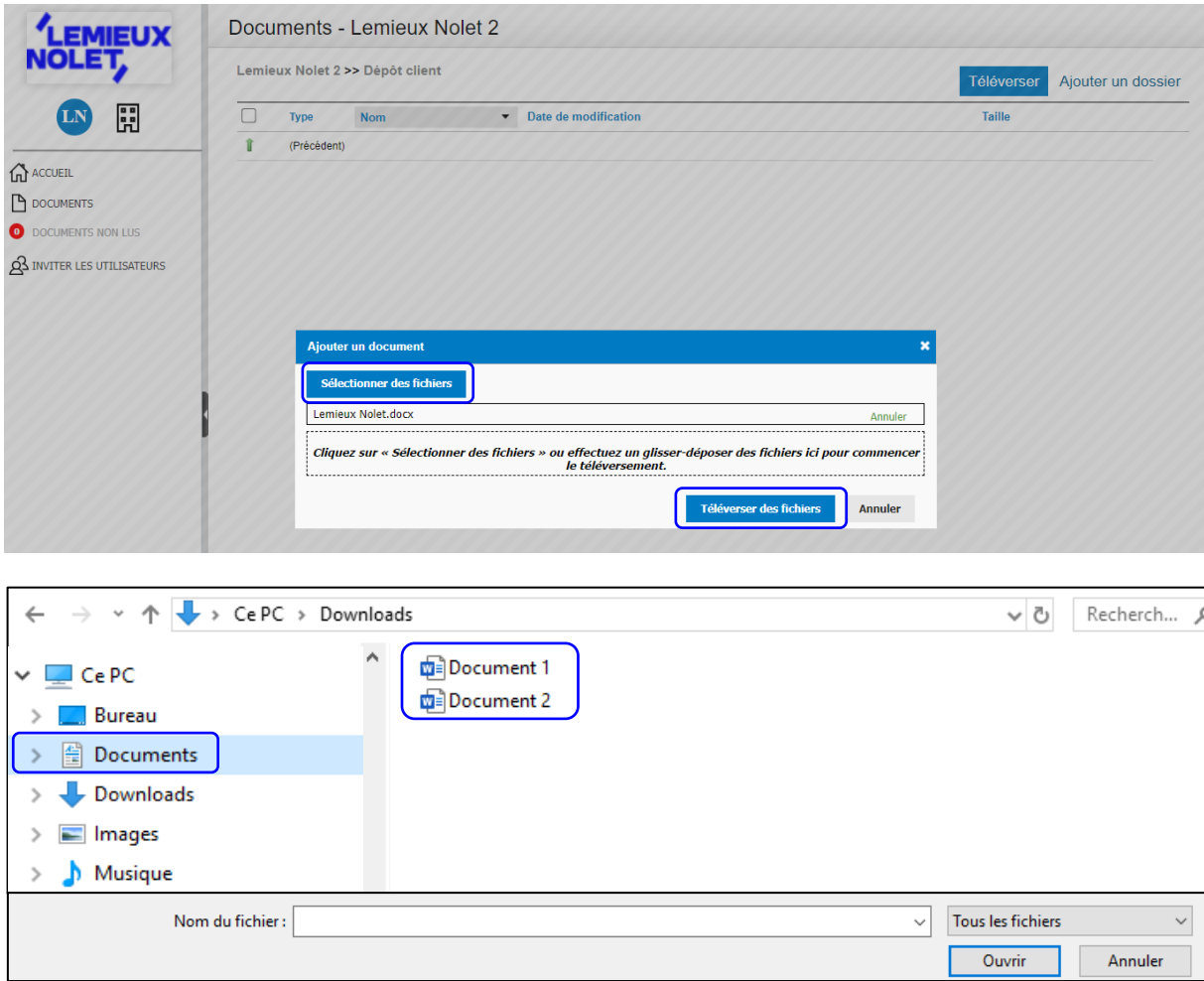

◼ Après le téléchargement des fichiers, ceux-ci sont ajoutés dans le dossier *Dépôt client*.

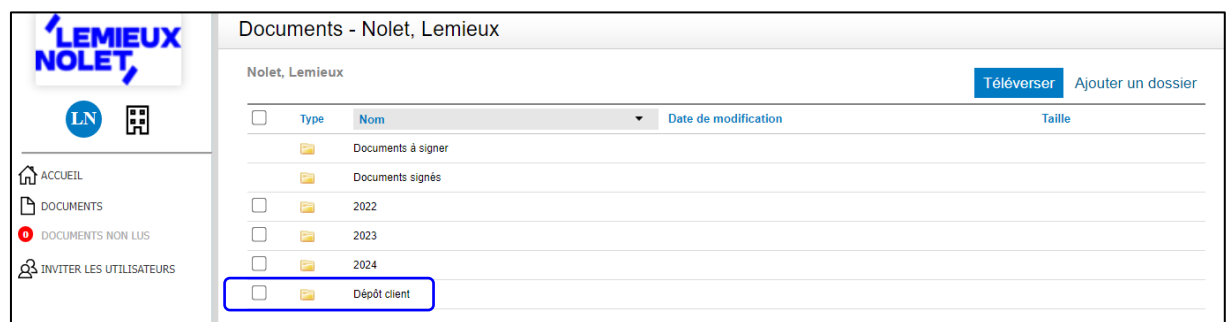

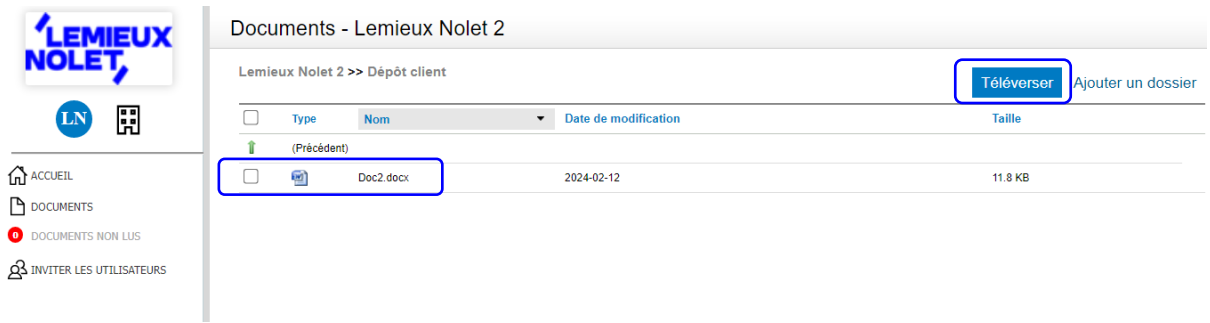

#### **Méthode 2 : téléversement des fichiers**

■ Glisser les fichiers, en lot, dans l'encadré (le nom de chaque fichier s'affichera) et cliquer ensuite sur *Téléverser des fichiers*.

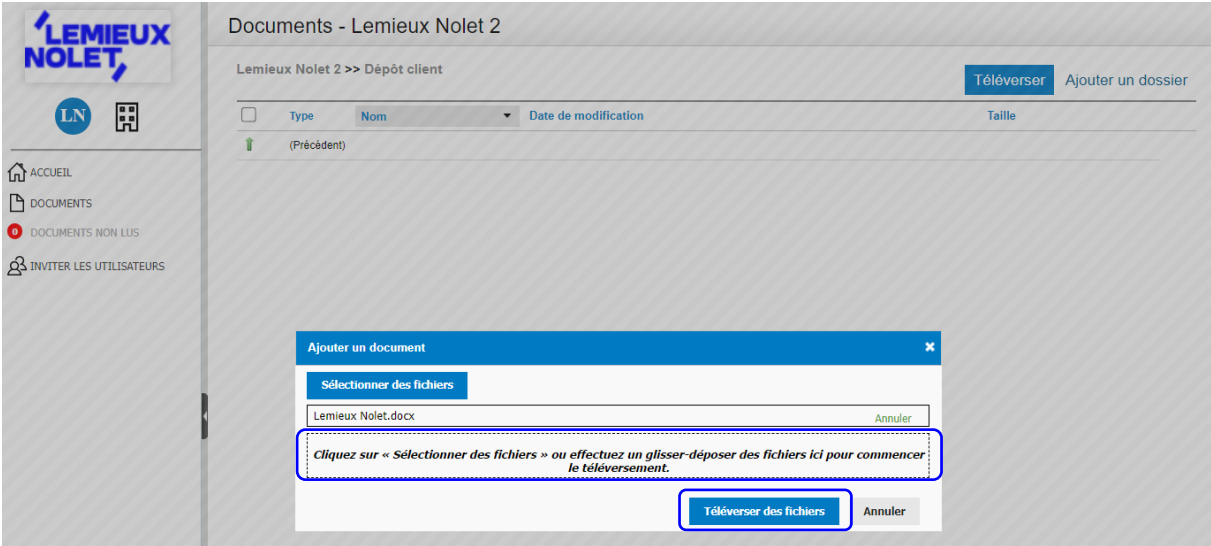

**Lemieux Nolet est informé automatiquement lorsque des fichiers sont déposés dans un portail.**